# **Instructions for adding a Kyocera printer to user stations**

**Press Start button→ Devices and Printers → Add a Printer**

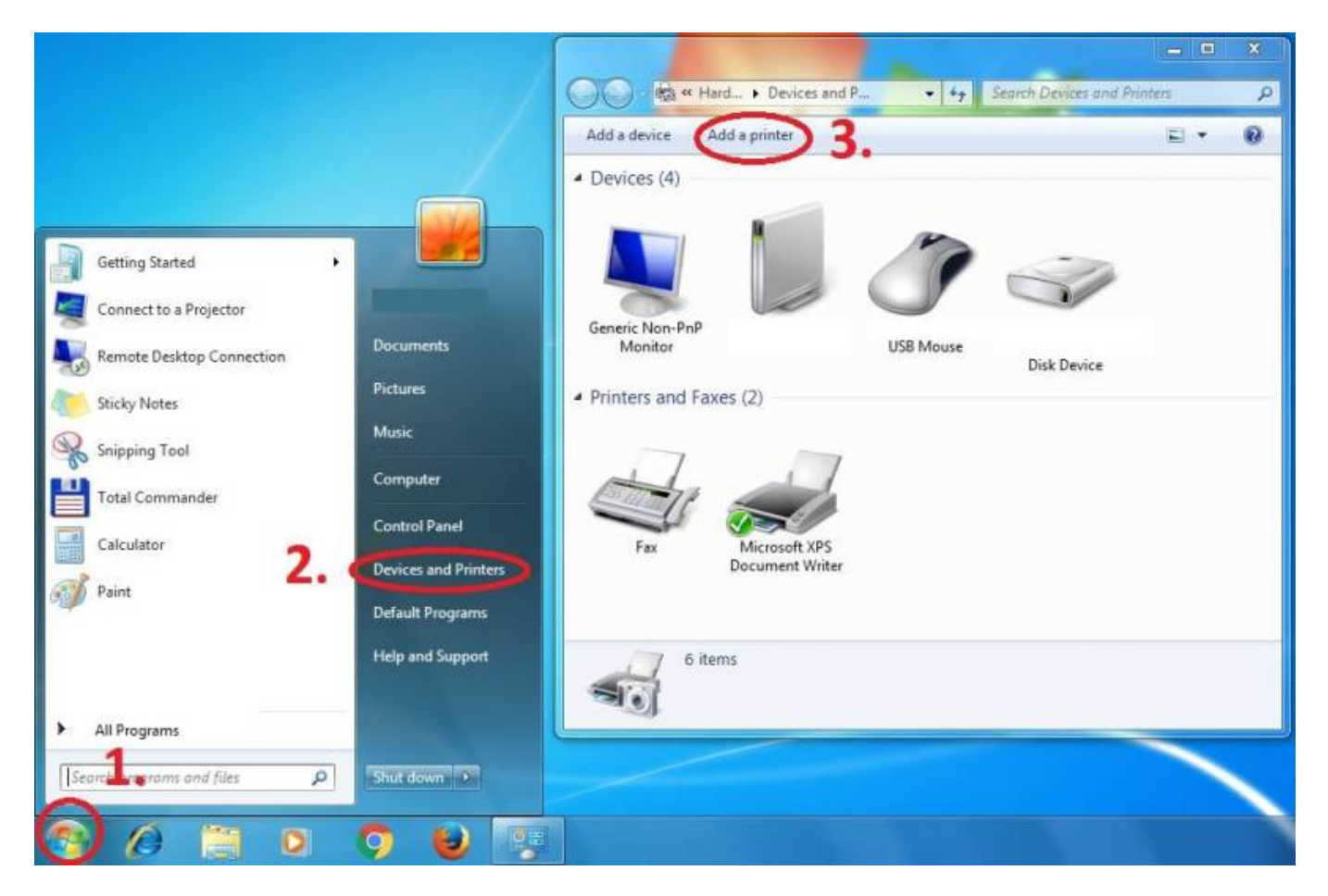

**Add a local printer**

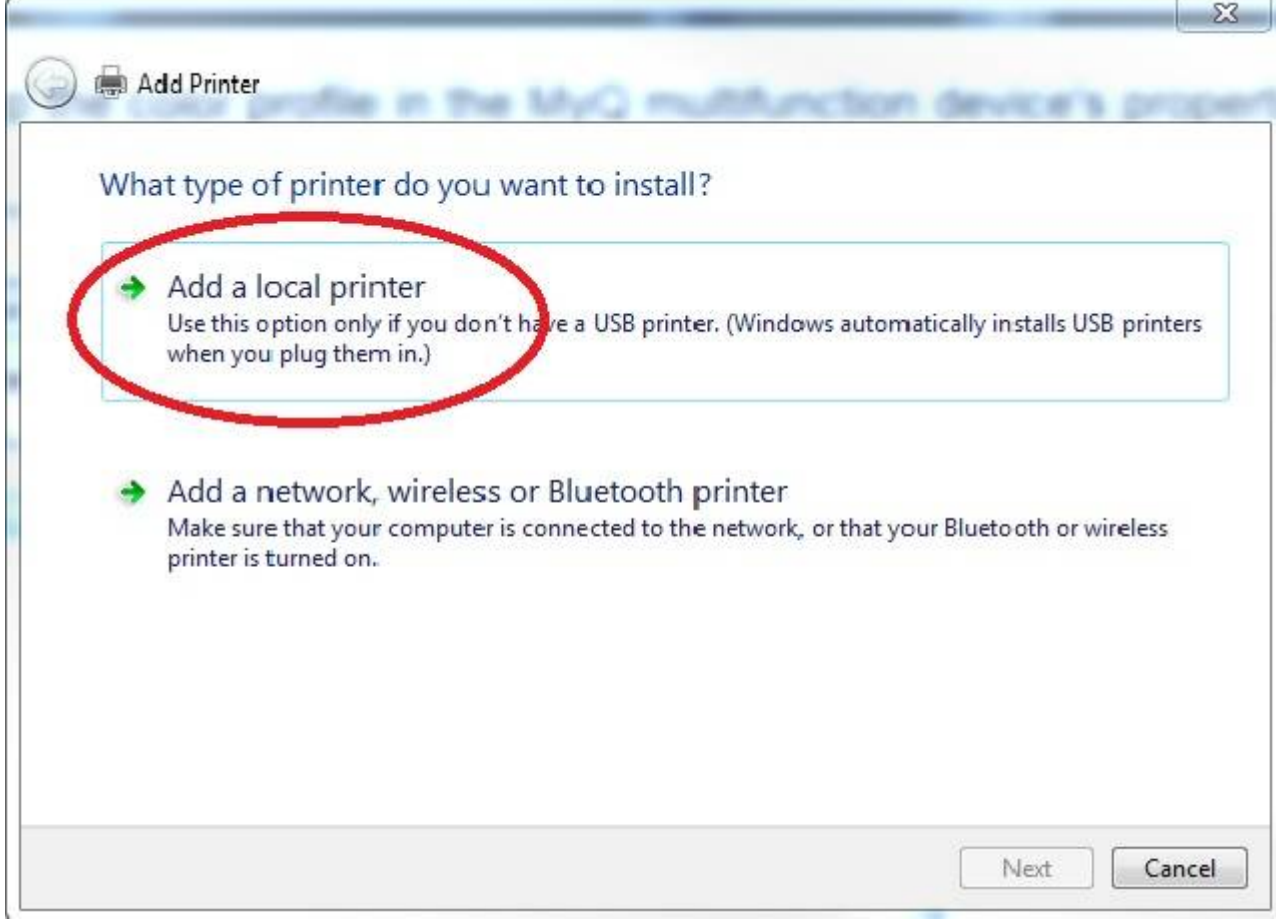

## **Create a new port: Standard TCP/IP Port**

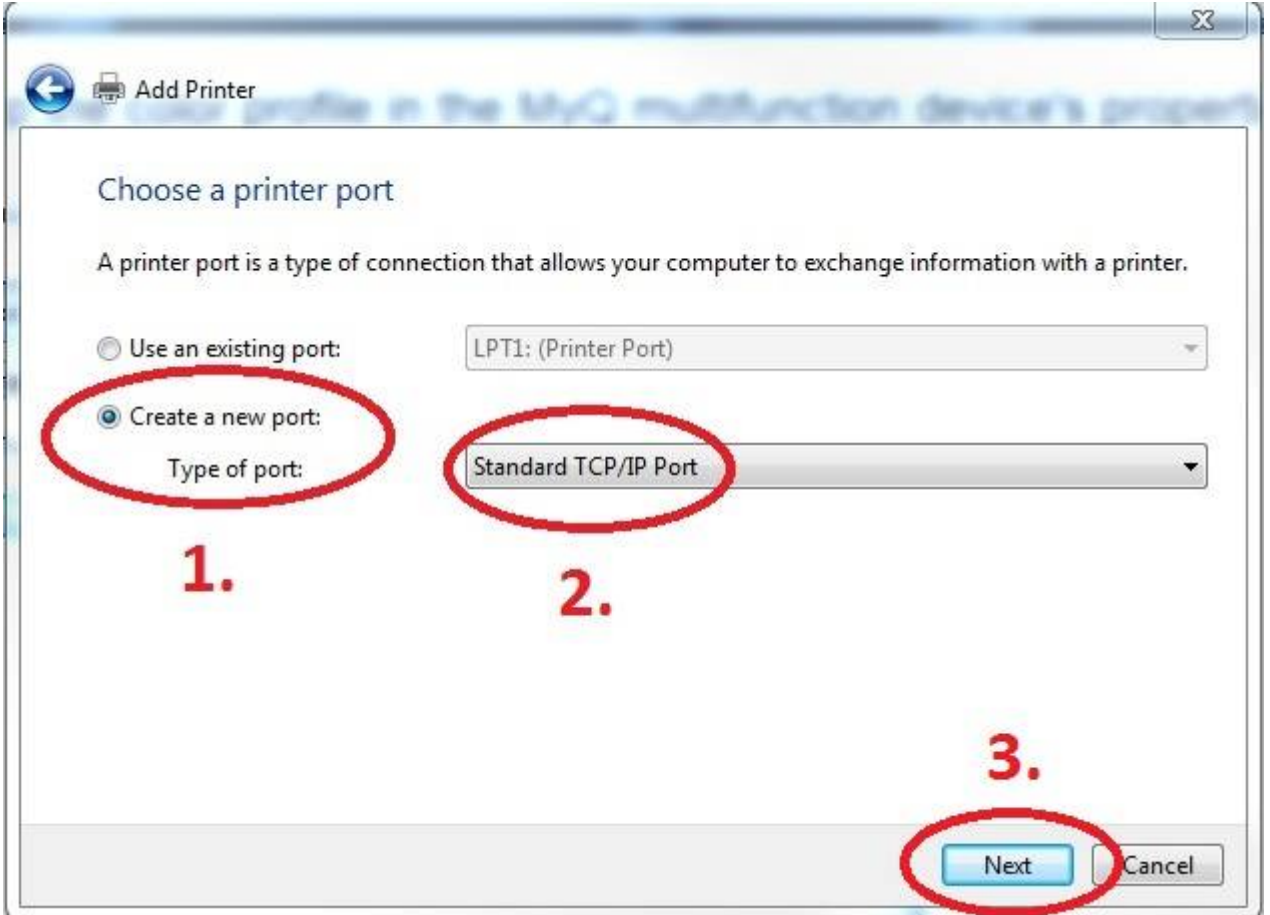

## **Enter Hostname - MyQ**

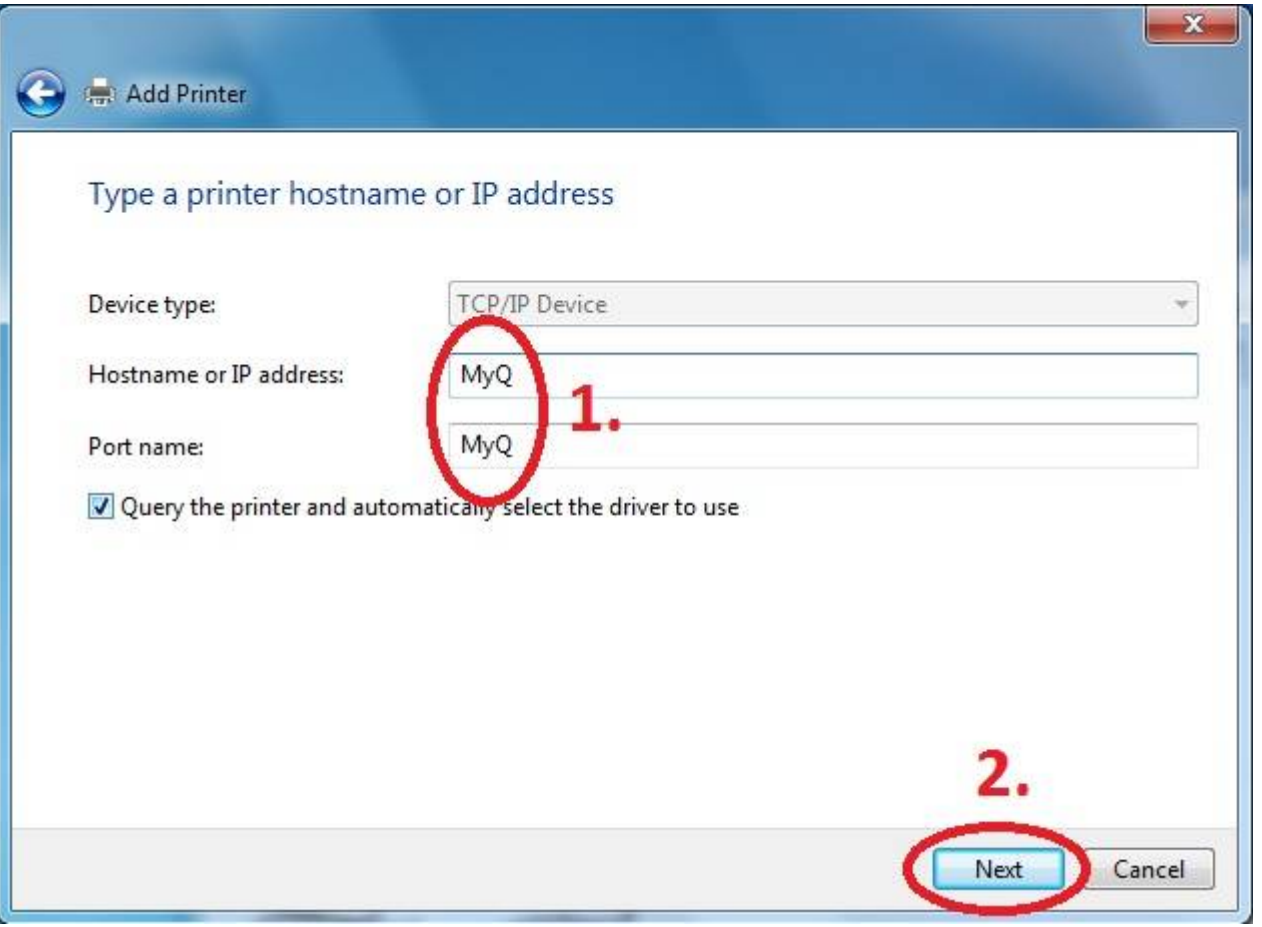

### **Customize Settings**

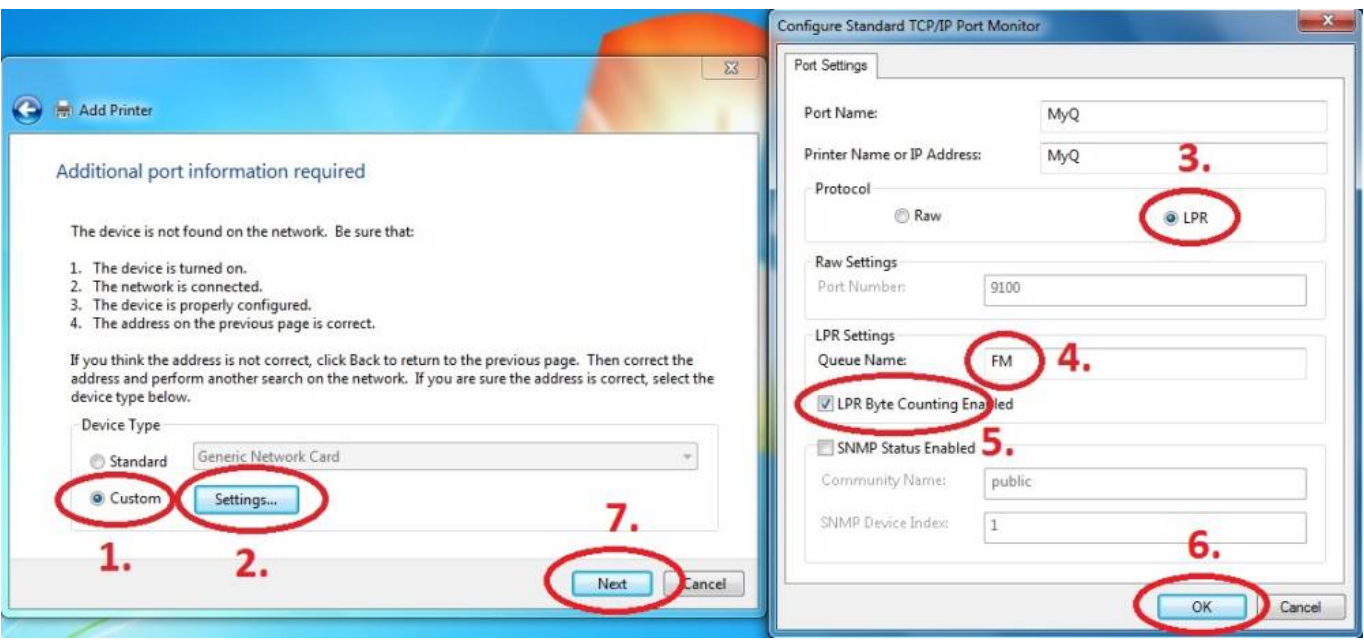

**Download driver and unzip it to the local folder (for example c:\driver\). Choose 32-bit or 64-bit version depending on your system:**

- **[32-bit driver](https://www.cerge-ei.cz/drivers/Kyocera63_32bit.zip)**
- **[64-bit driver](https://www.cerge-ei.cz/drivers/Kyocera63_64bit.zip)**

#### **Press Have Disk… Navigate to the driver folder (for example c:\driver\64-bit\) and select "OEMSETUP".**

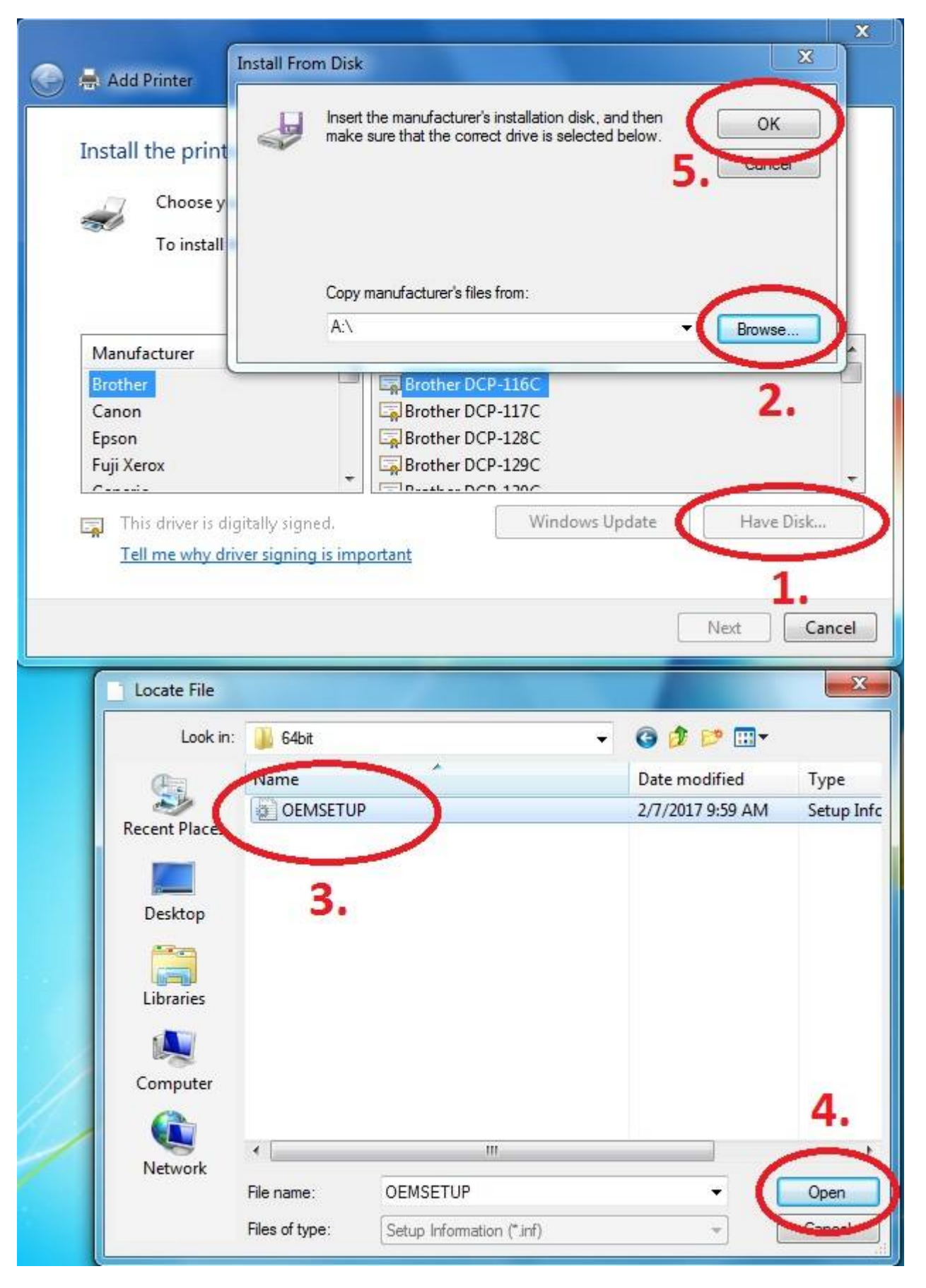

#### **Choose Kyocera TASKalfa 8052ci KX**

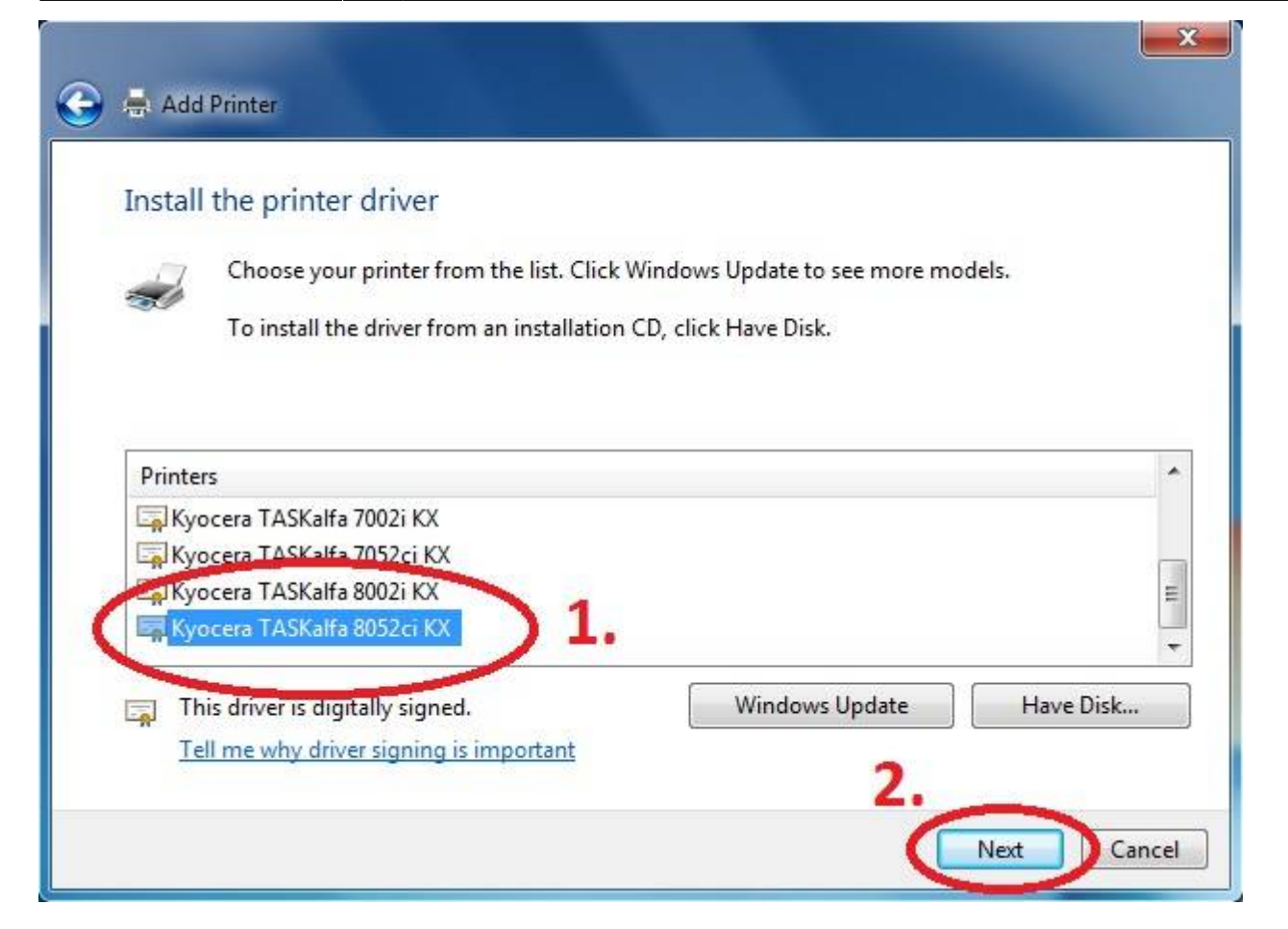

**Rename Printer and finish installation.**

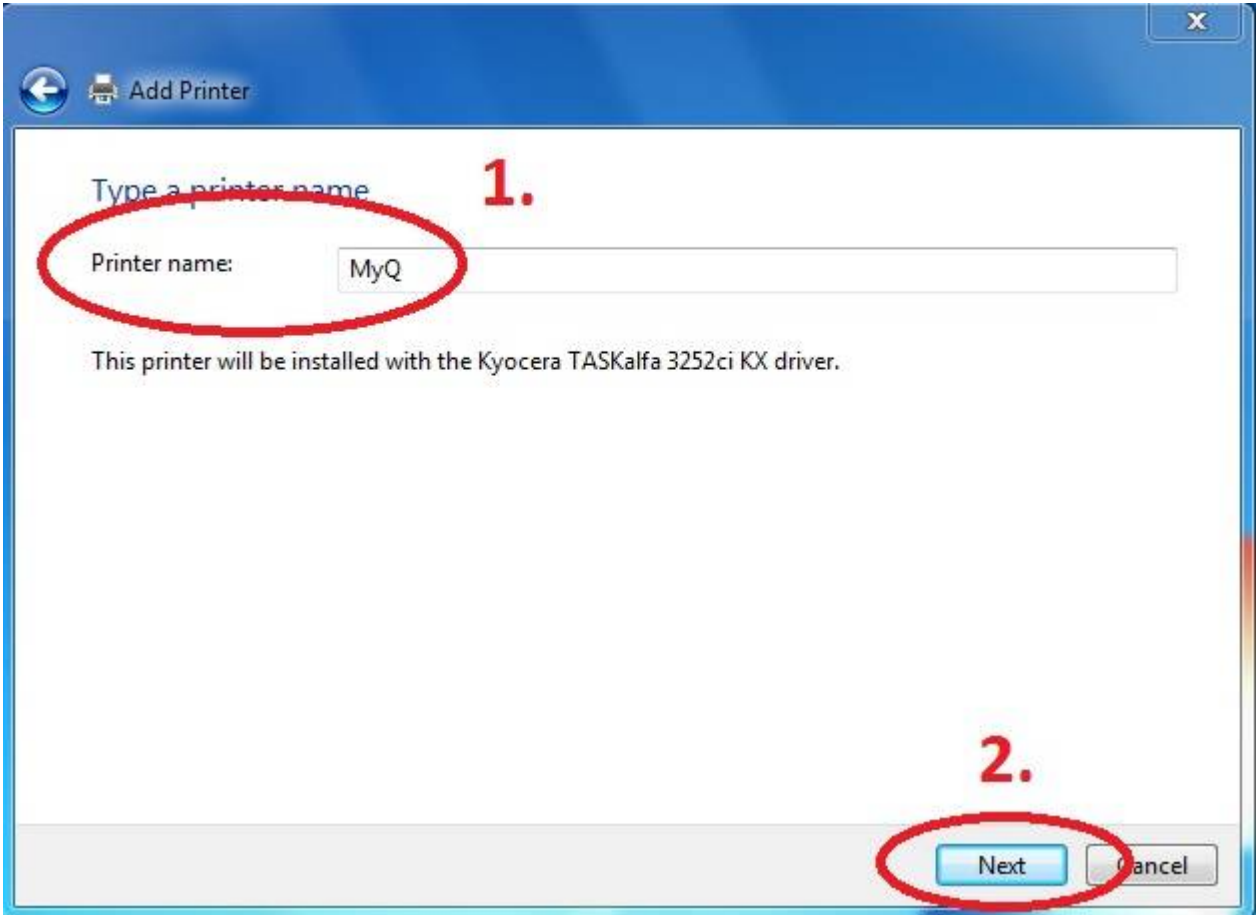

After installing the printer, send your username

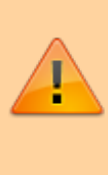

to

**helpdesk@cerge-ei.cz** and we will enable your account for printing.

**For Advanced settings go to:**

**[https://itinfo.cerge-ei.cz/doku.php?id=public:print:kyocera\\_profile](https://itinfo.cerge-ei.cz/doku.php?id=public:print:kyocera_profile)**

From: <https://wiki.cerge-ei.cz/> - **CERGE-EI Infrastructure Services**

Permanent link: **[https://wiki.cerge-ei.cz/doku.php?id=public:print:myq\\_notebooks&rev=1515671551](https://wiki.cerge-ei.cz/doku.php?id=public:print:myq_notebooks&rev=1515671551)**

Last update: **2018-01-11 11:52**

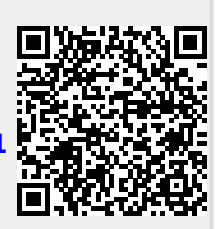